# Acesso à rede sem fio – eduroam

### O que é Eduroam?

O eduroam está disponível em diversos lugares do mundo nas instituições de ensino e/ou pesquisa que aderiram à federação. Em qualquer lugar, os membros da comunidade IFSP poderão utilizar as mesmas credenciais/senha do SUAP para acessar a internet através da rede wi-fi eduroam.

#### Como acessar?

## Android:

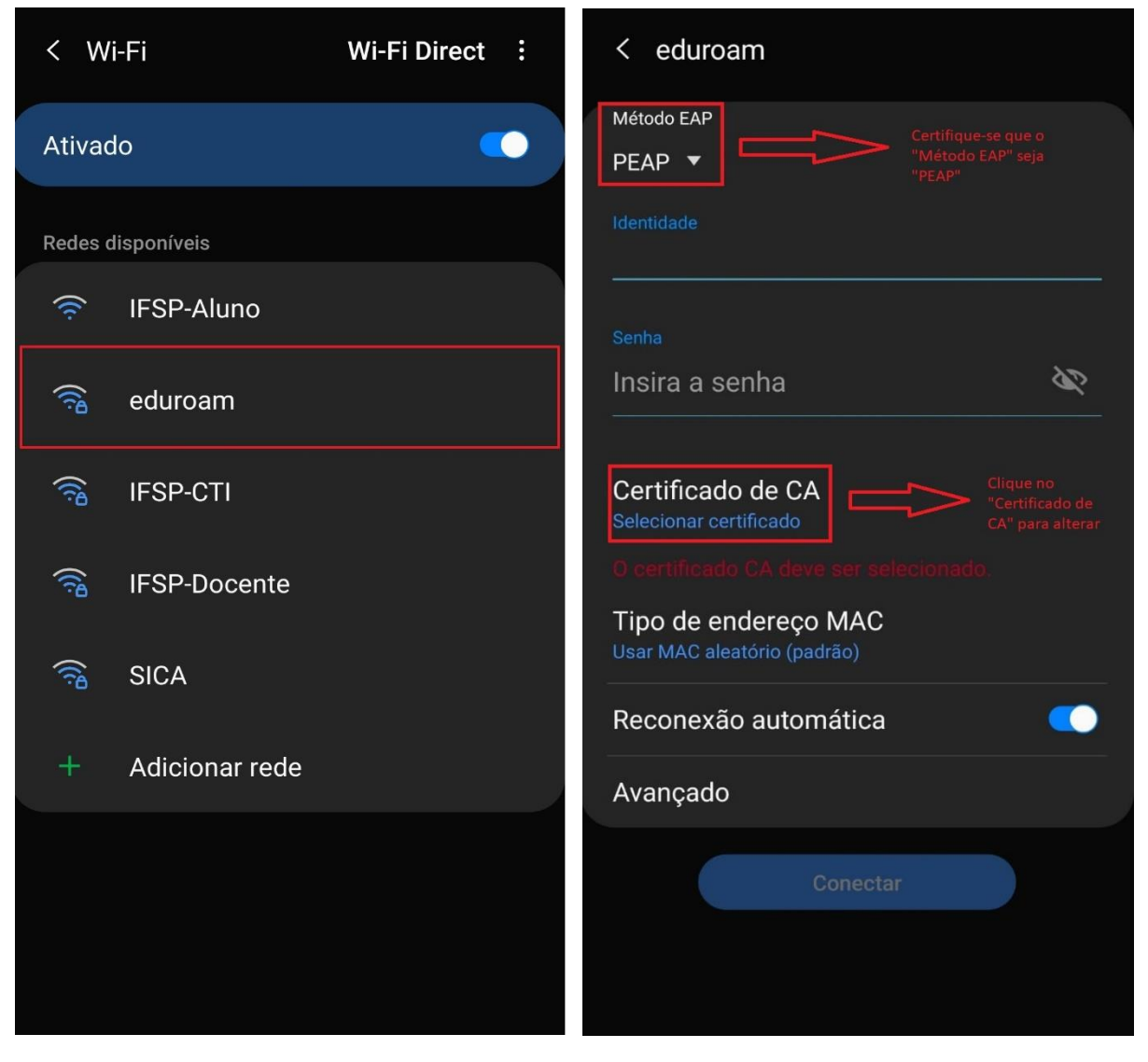

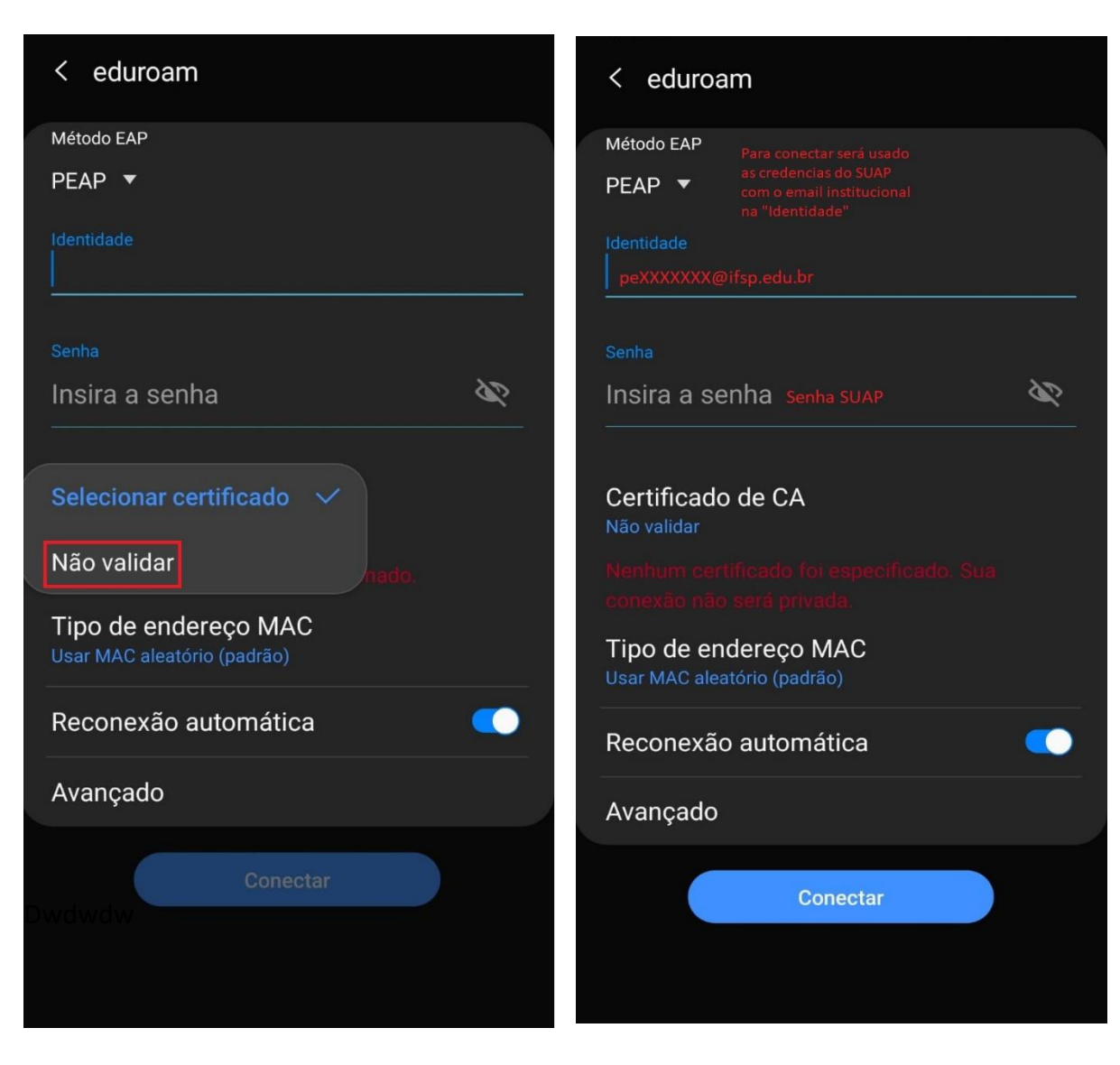

- 1. Selecionar a rede (SSID) "eduroam"
- 2. Método EAP: PEAP
- 3. Certificado CA: Não validar
- 4. Identidade: prontuario@ifsp.edu.br [\(pe0000000@ifsp.edu.br\)](mailto:pe0000000@ifsp.edu.br)
- 5. Senha: senha do SUAP
- 6. Configurações Adicionais (deveria estar por padrão):
	- a. Domínio: eduroam.ifsp.edu.br
	- b. Autenticação da Fase 2: Nenhum

## Windows 10

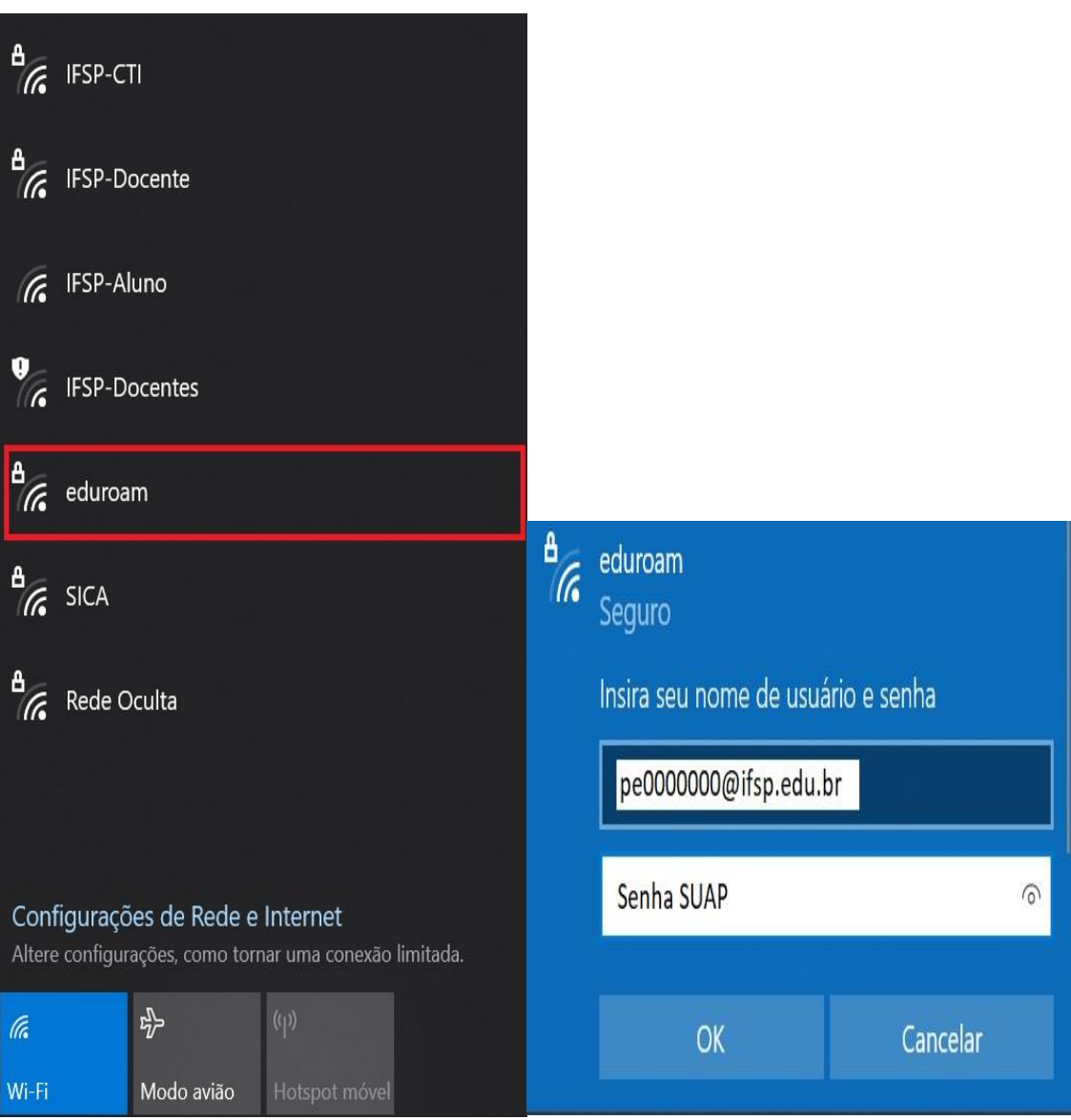

Caso dê algum tipo de erro na conexão, seguir os seguintes passos:

## 1. Desinstalar qualquer configuração atual gravada no sistema:

Vá em **Configurações** >> **Rede e Internet** >> **Wi-Fi** >> Clique em **"Gerenciar Redes Conhecidas"** Aparecerá uma lista de redes sem fio com configuração salva

Clique no botão **"remover"** conforme a figura abaixo:

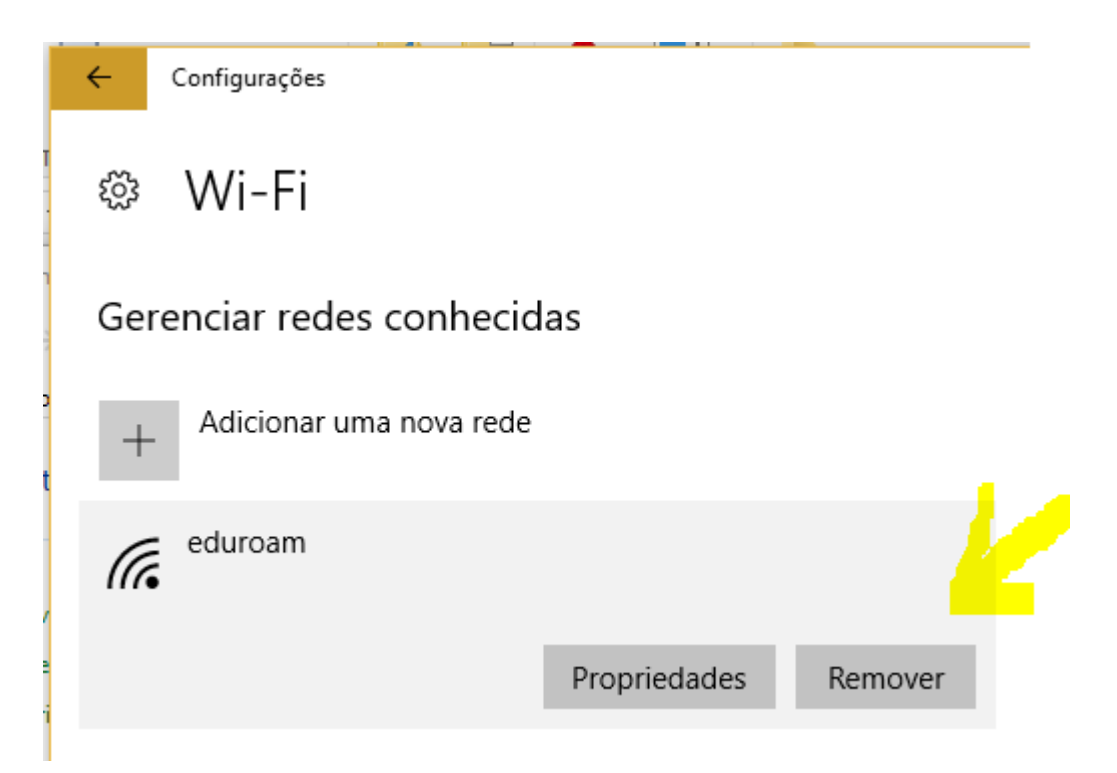

2. Em "Painel de Controle" clique em "Central de Rede e Compartilhamento"

A forma mais fácil de acessar o "Painel de Controle" é ir no executar (WIN + R) digitar control panel e clicar em ok

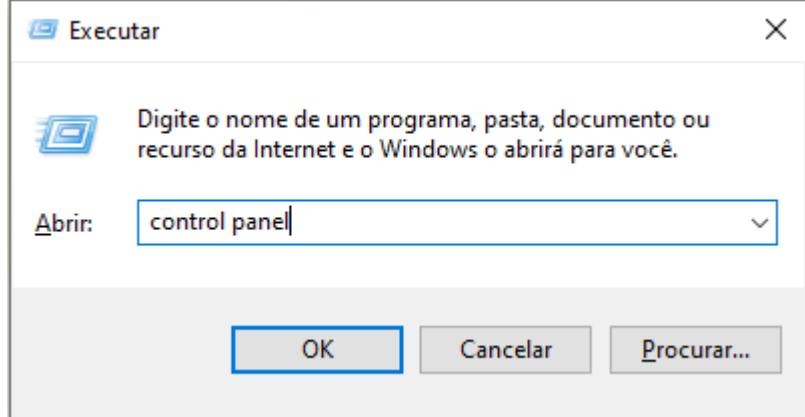

3. Clique em "Configurar uma nova conexão ou rede"

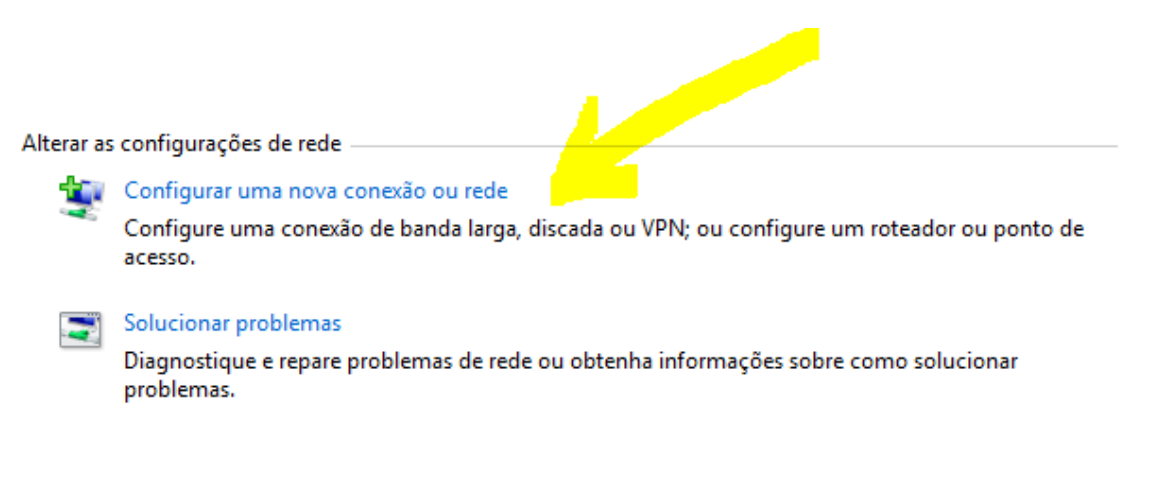

4. Clique em "Conectar-se manualmente a uma rede sem fio"

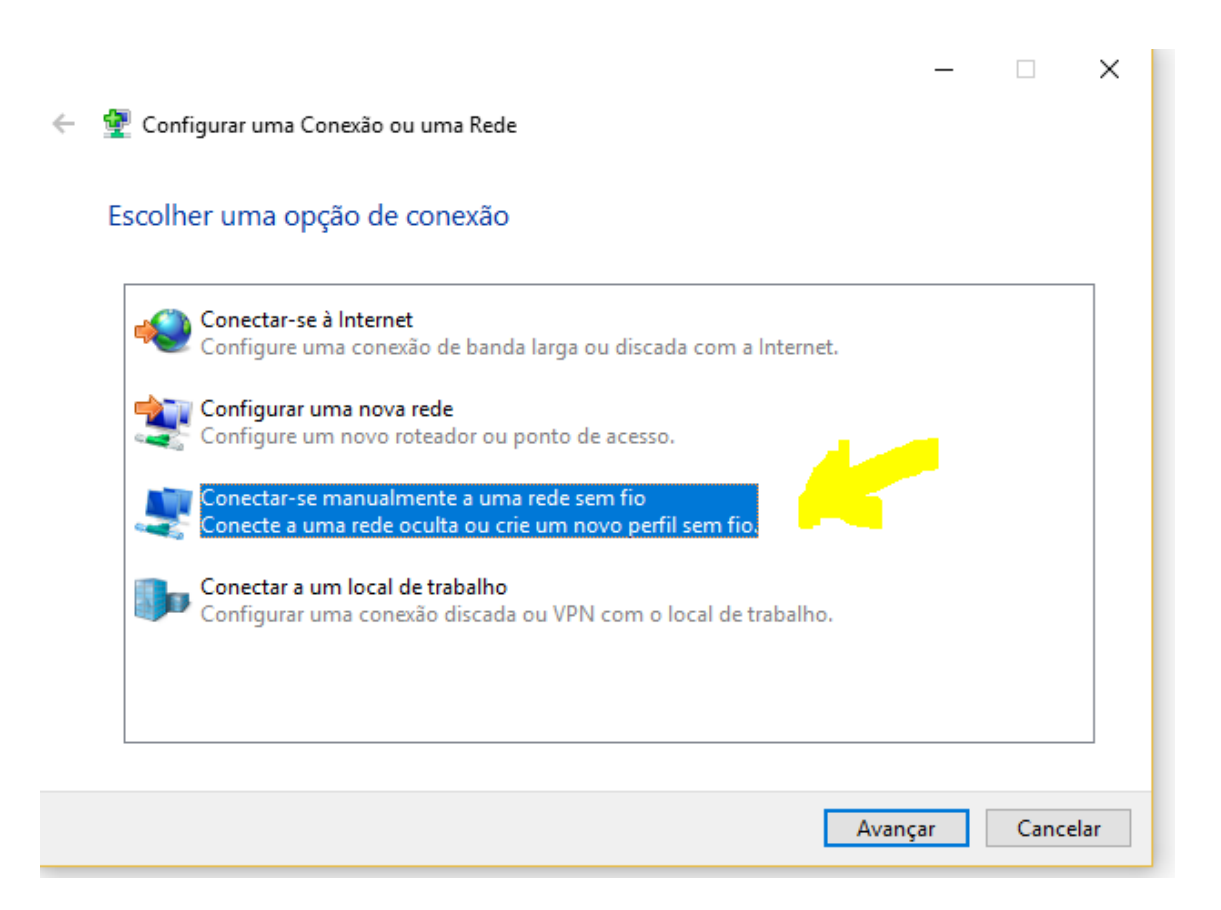

5. Clique em avançar e digitar os dados conforme a figura e clicar em Avançar:

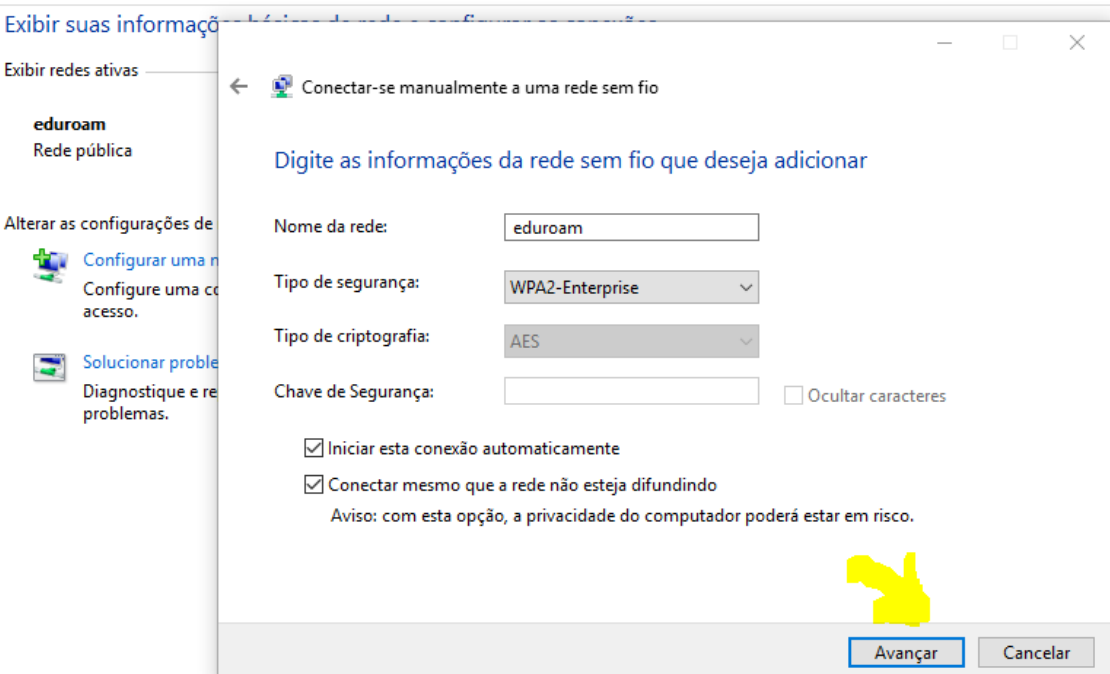

6. A tela a seguir aparece uma única vez para configurar, caso feche ou perca a janela deve começar tudo novamente apagando todos os perfis.

Clique em "Alterar configurações de conexão"

Não feche esta janela até concluir e a conexão de rede funcionar

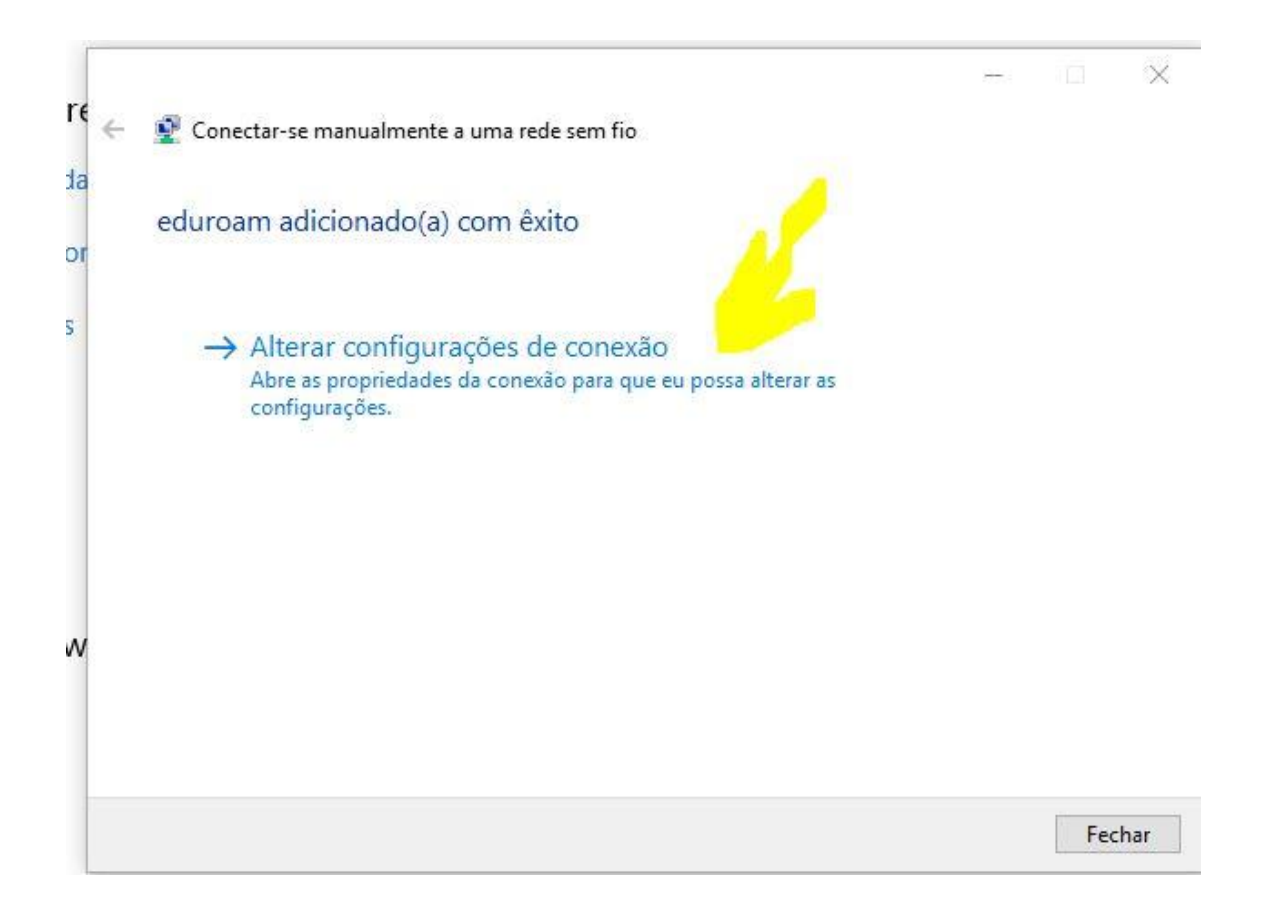

7. Não pode aparecer a tela abaixo, se aparecer comece de novo apagando qualquer perfil existente.

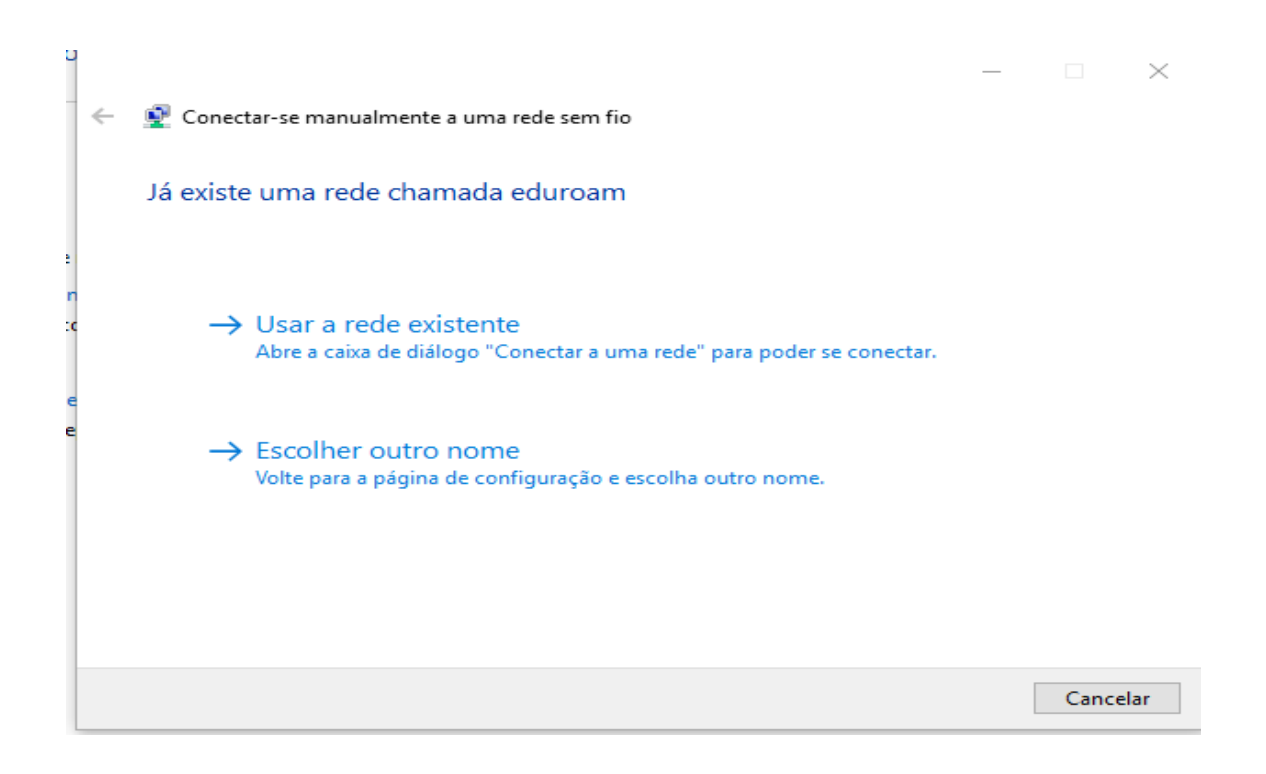

8. Deverá aparecer a tela abaixo se a configuração estiver correta até este ponto, clique na aba Segurança

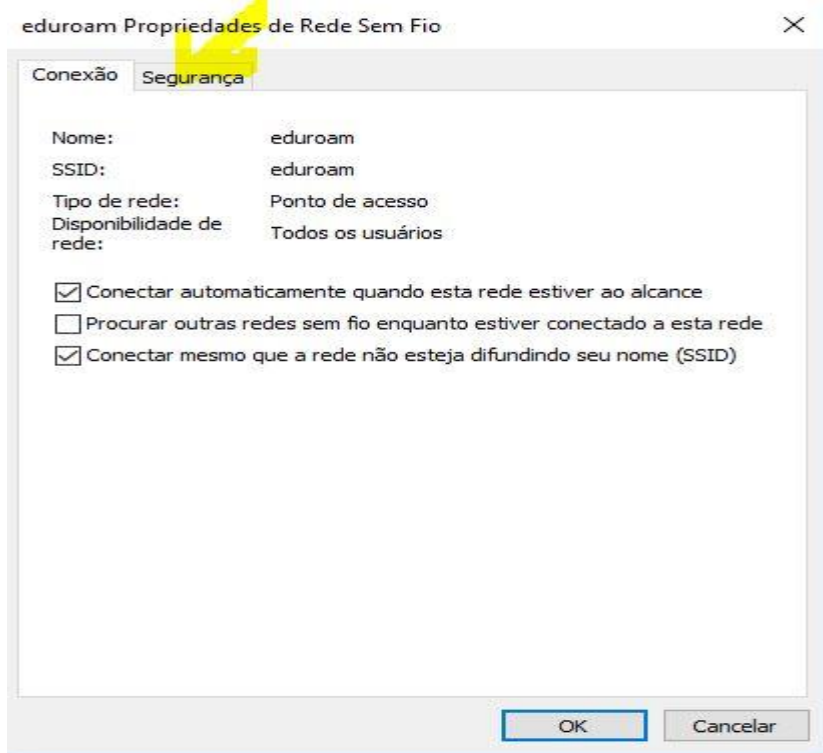

9. Selecionar o método de autenticação de rede EAP-PEAP

Depois clicar em Configurações**:**

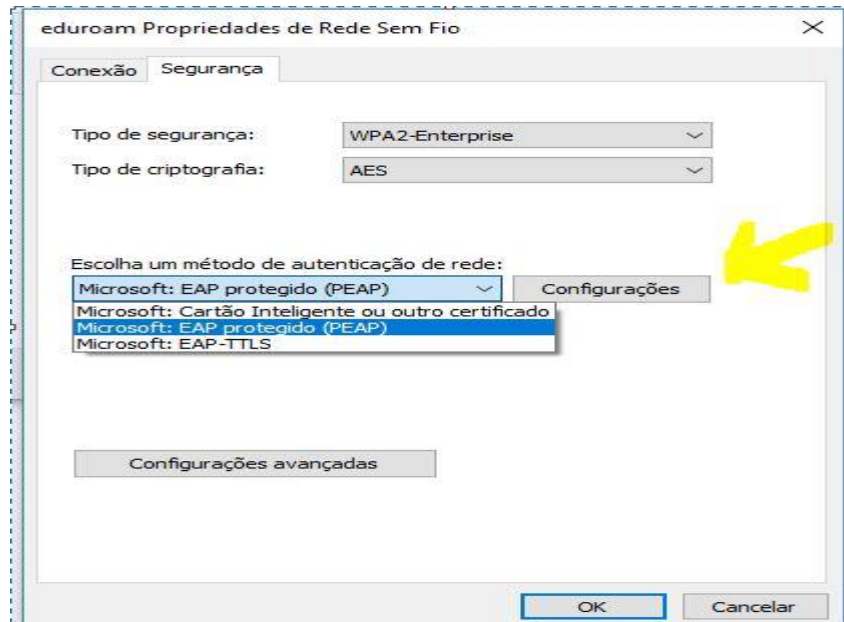

10. E na tela que surgir desmarque a verificação de certificados como mostrado na figura abaixo, clicando no quadradinho com um X

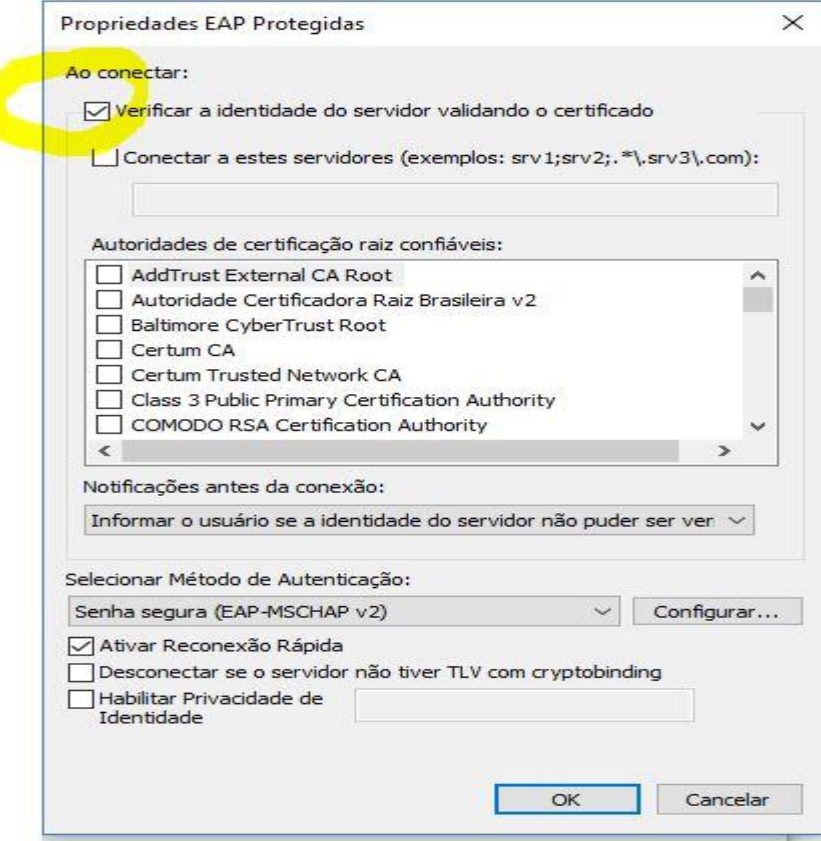

11. Clique OK e volta para tela anterior e nela deve clicar o botão configurações avançadas:

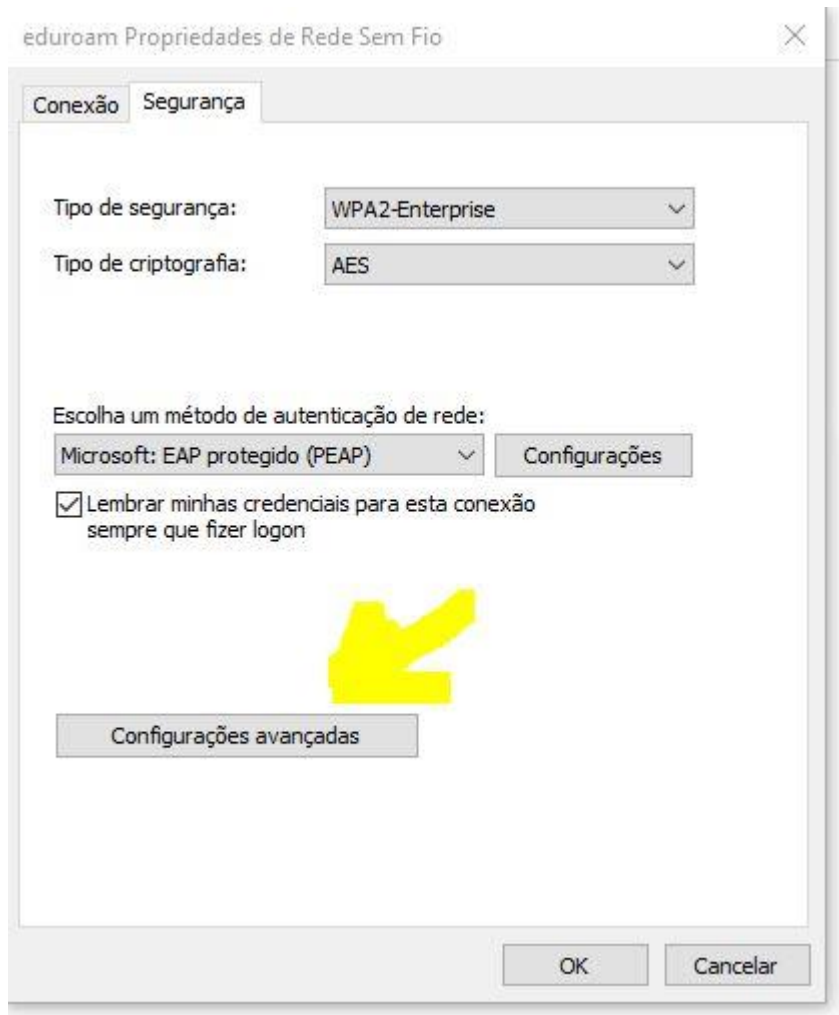

12. Na tela que surgir deve selecionar a opção "Autenticação de Usuário" dentre as quatro opções:

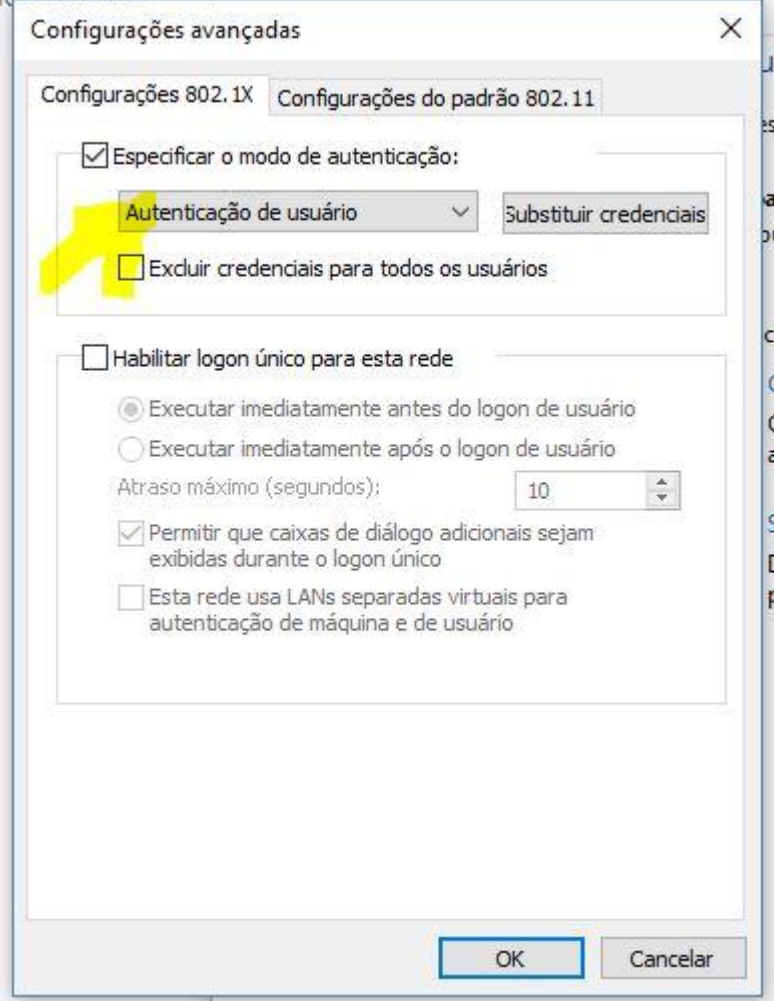

## 13.E clique no botão "SALVAR CREDENCIAIS" ou "SUBSTITUIR CREDENCIAIS"

Lembrando que o nome de usuário é o seu prontuário seguido de @ifsp.edu.br, isto é, 1234567@ifsp.edu.br e a senha é a sua senha única

14. Agora na parte do ícone de rede perto do relógio do windows na barra de tarefa clique na rede "eduroam" e clique no botão conectar.

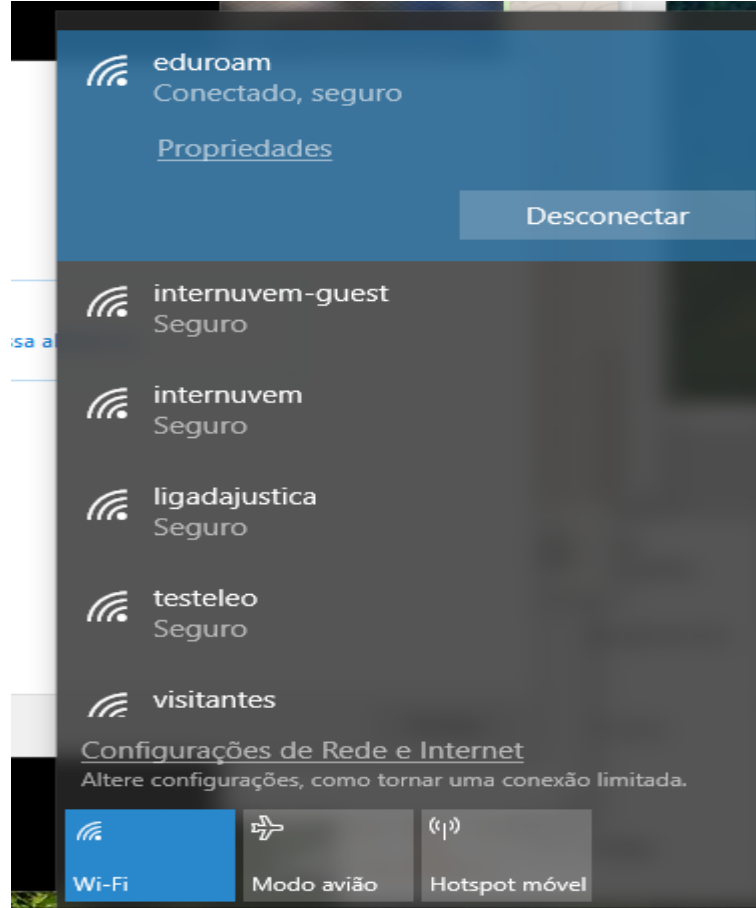

## Software eduroam (demais plataformas)

Acesse o site <https://cat.eduroam.org/> e siga o passo-a-passo nas imagens abaixo, clicando nos círculos indicados em vermelho.

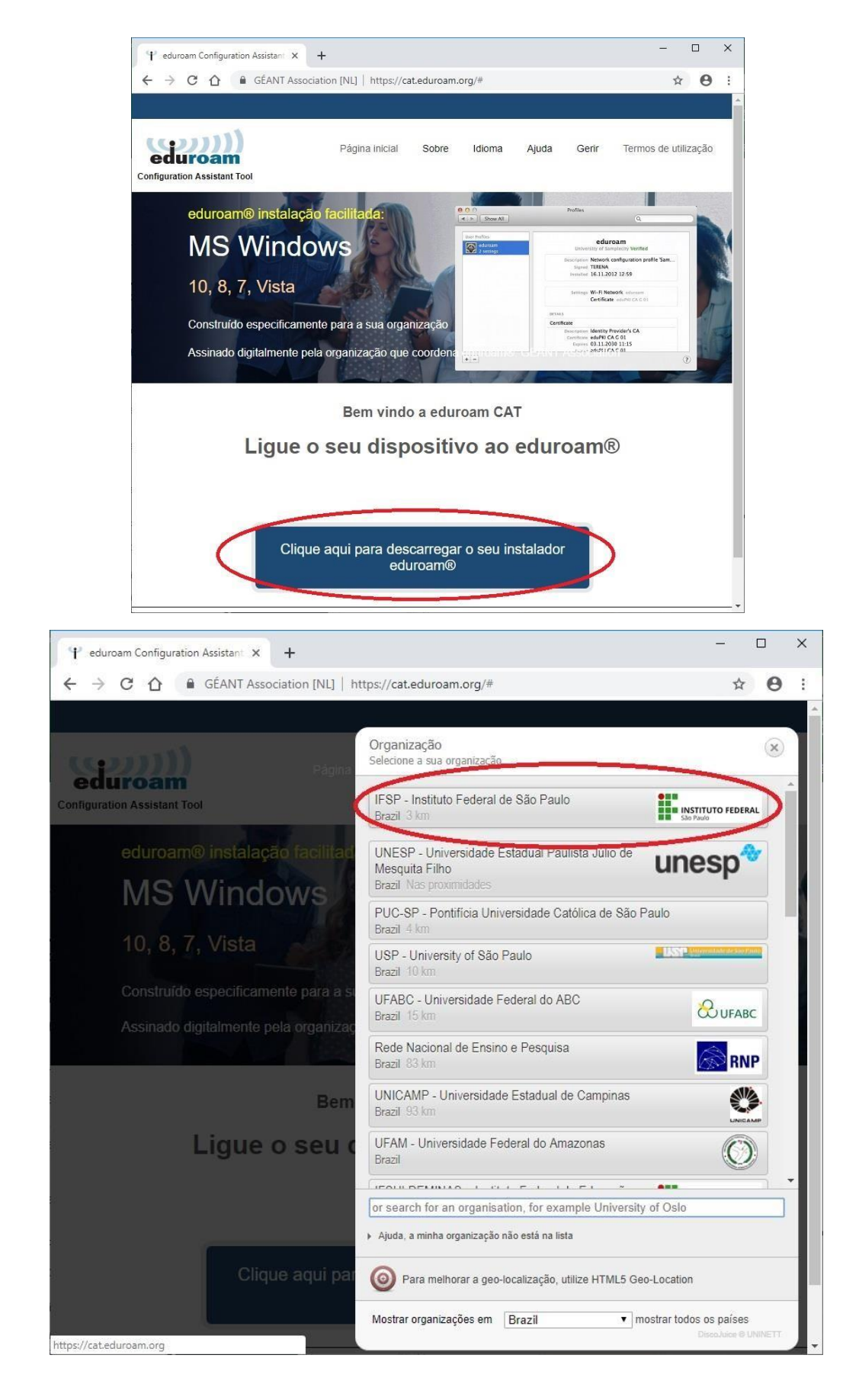

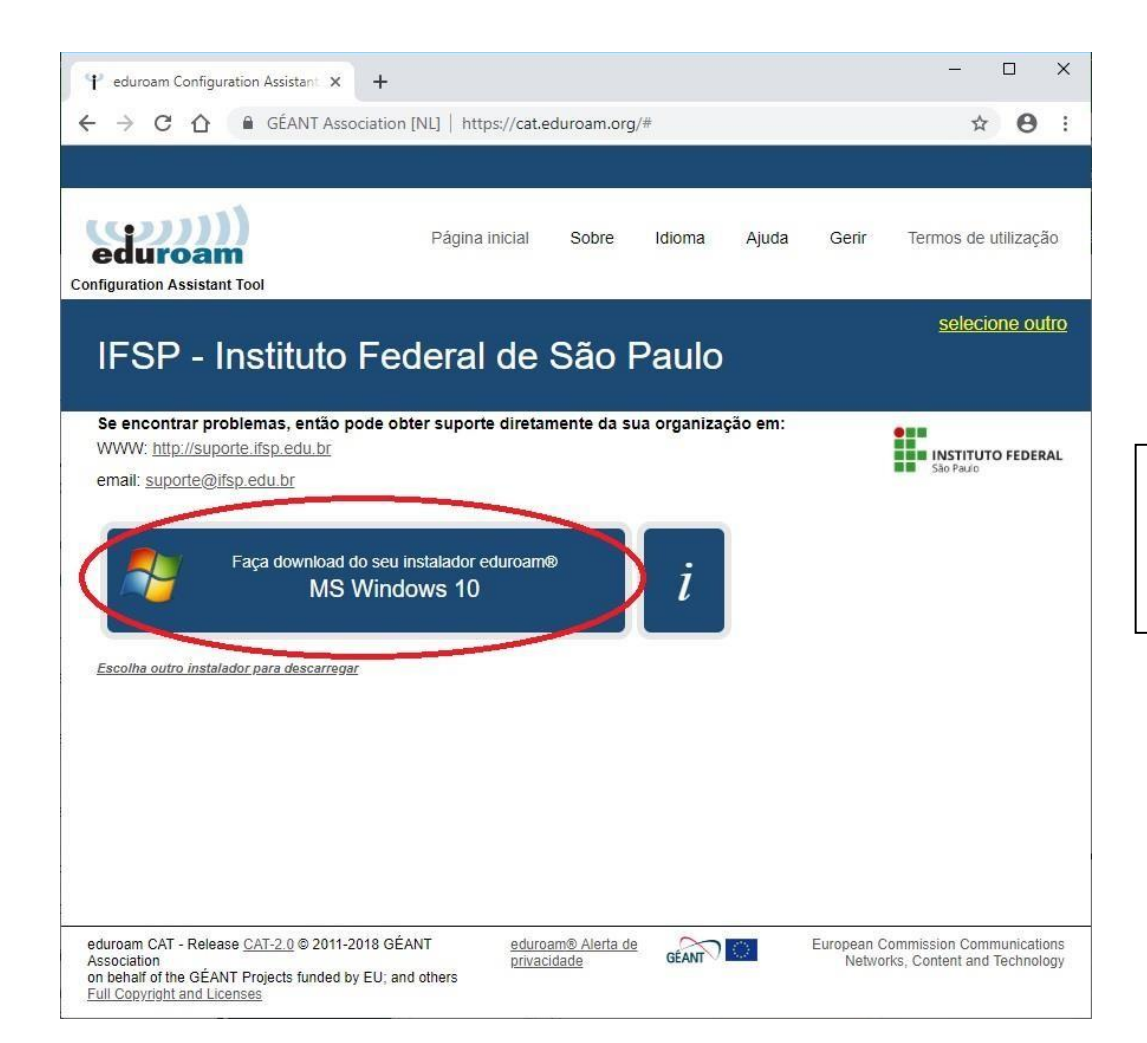

Nesse passo ele já irá reconhecer qual é o seu sistema e, portanto, basta clicar sobre.

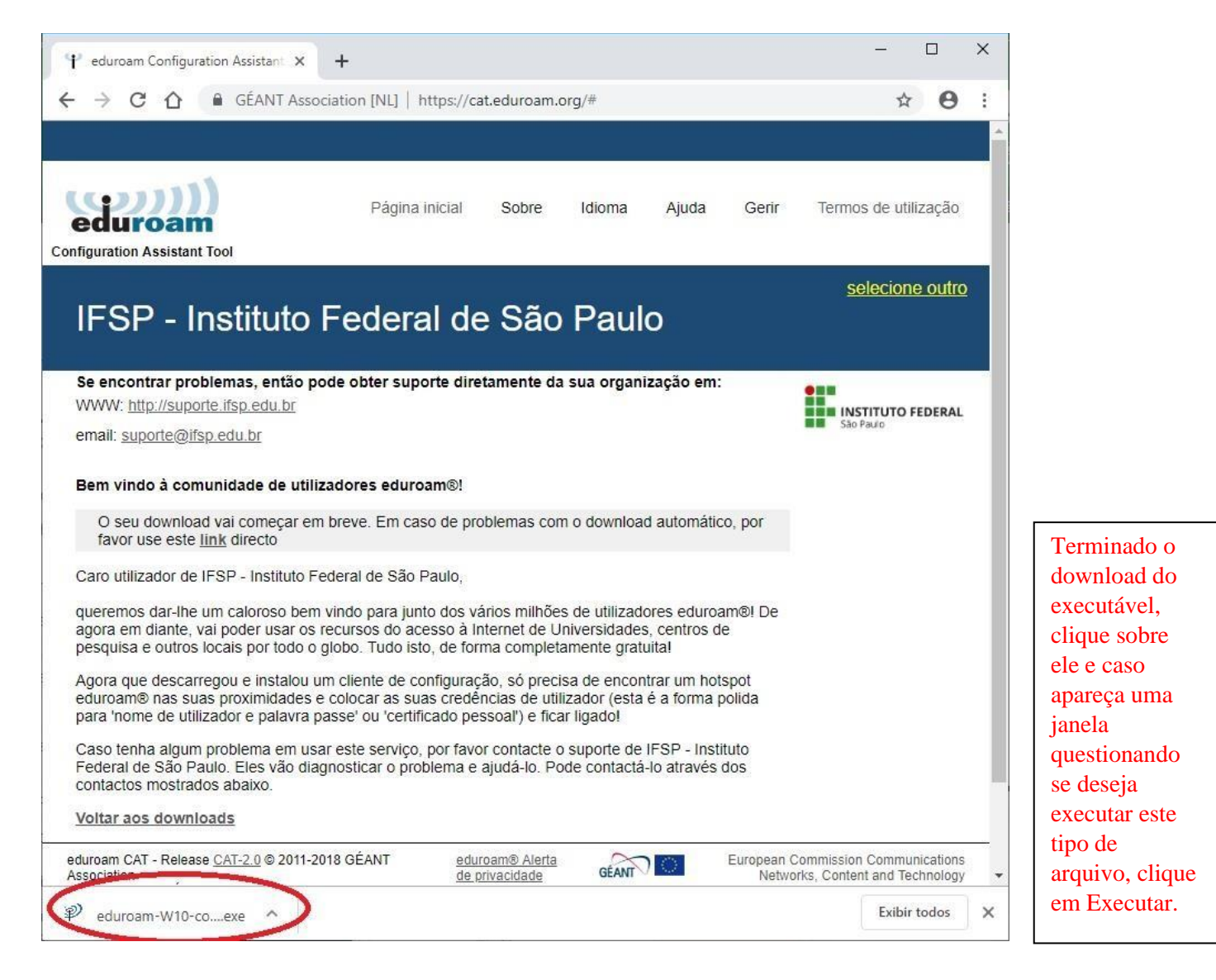

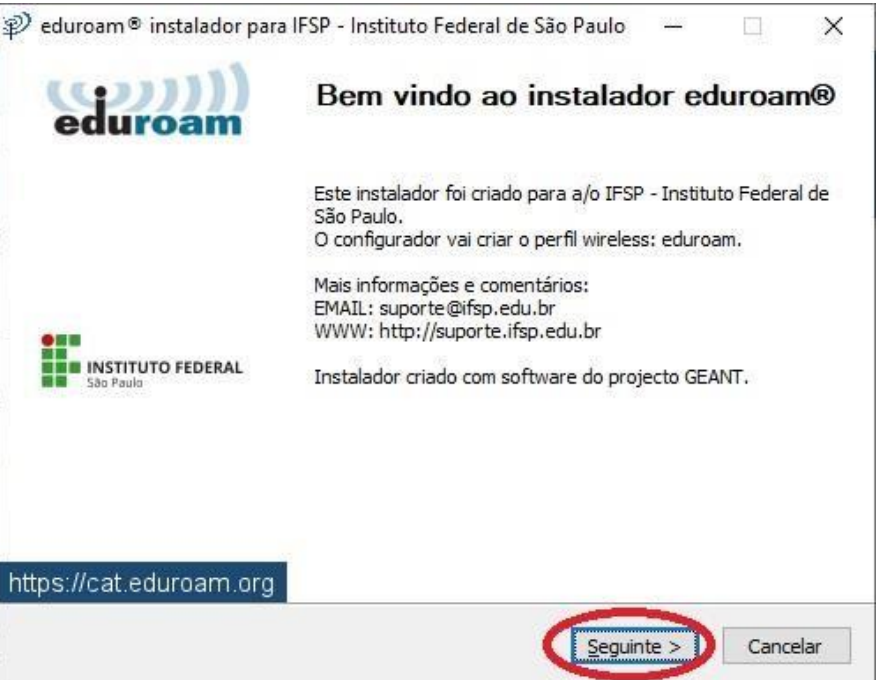

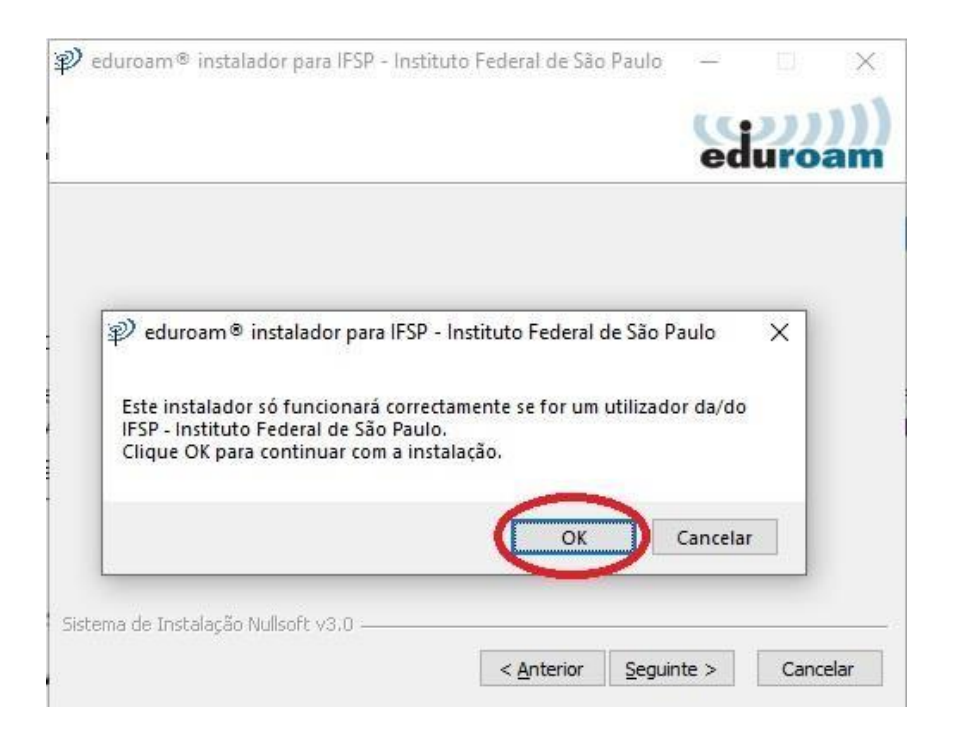

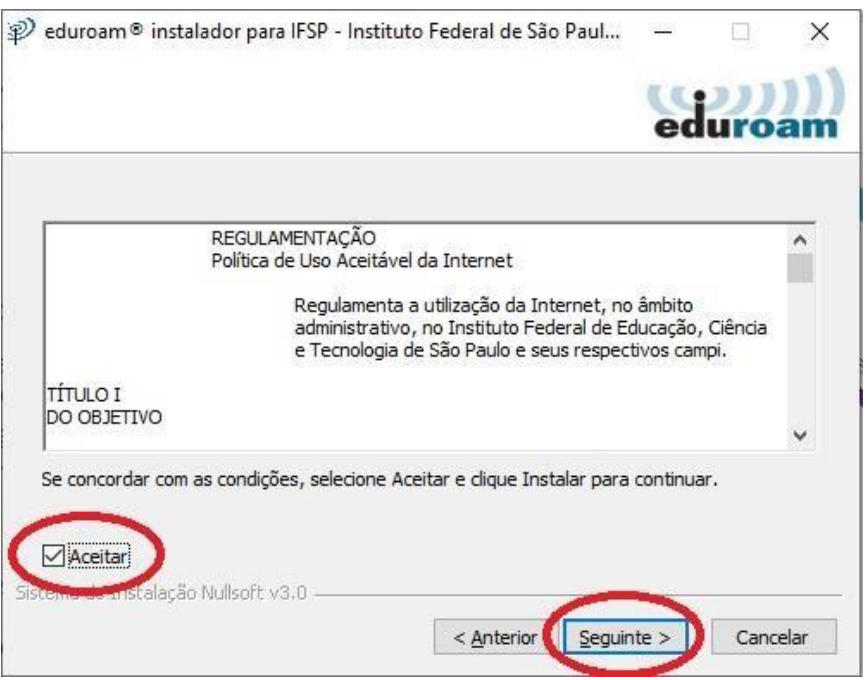

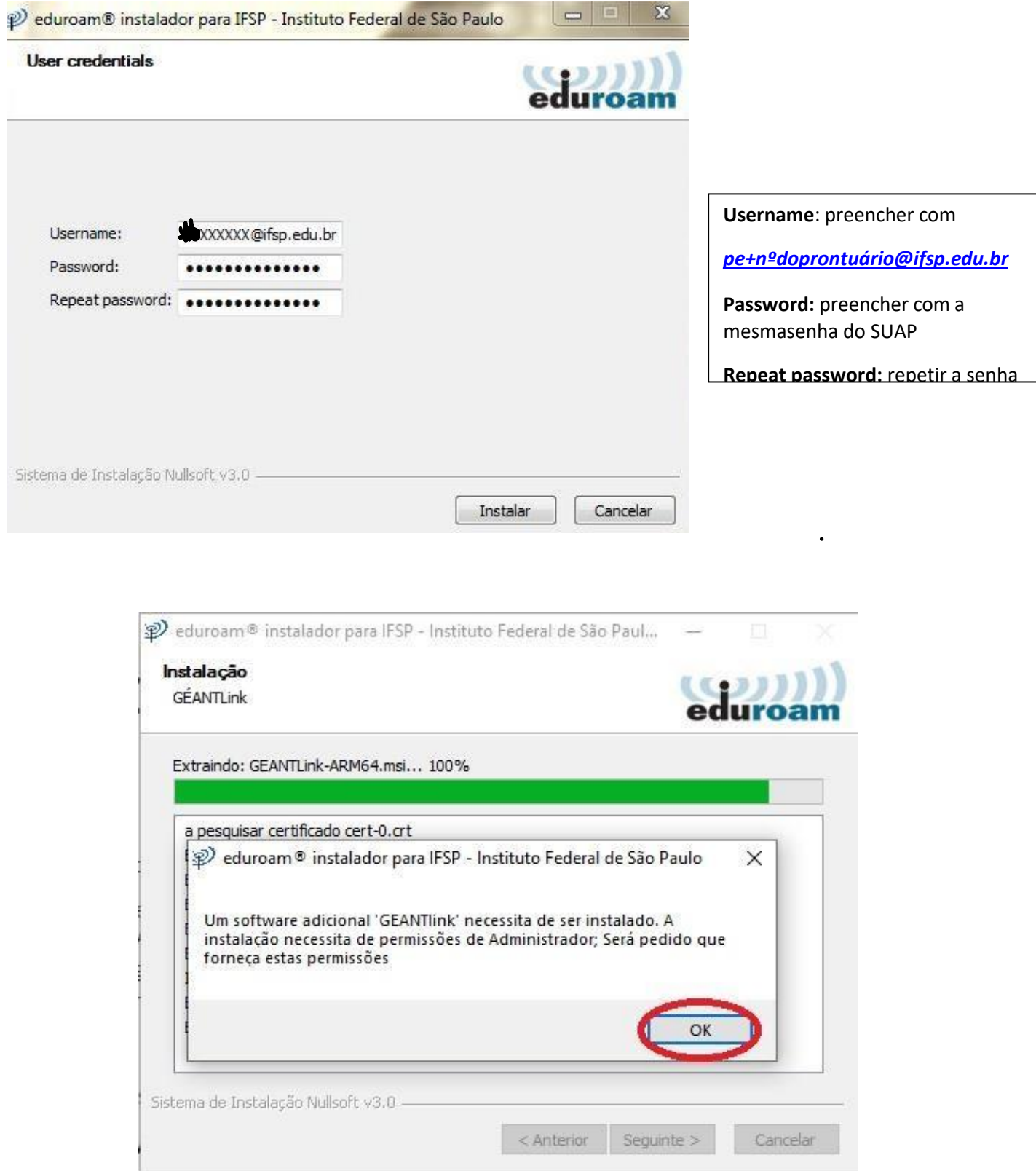

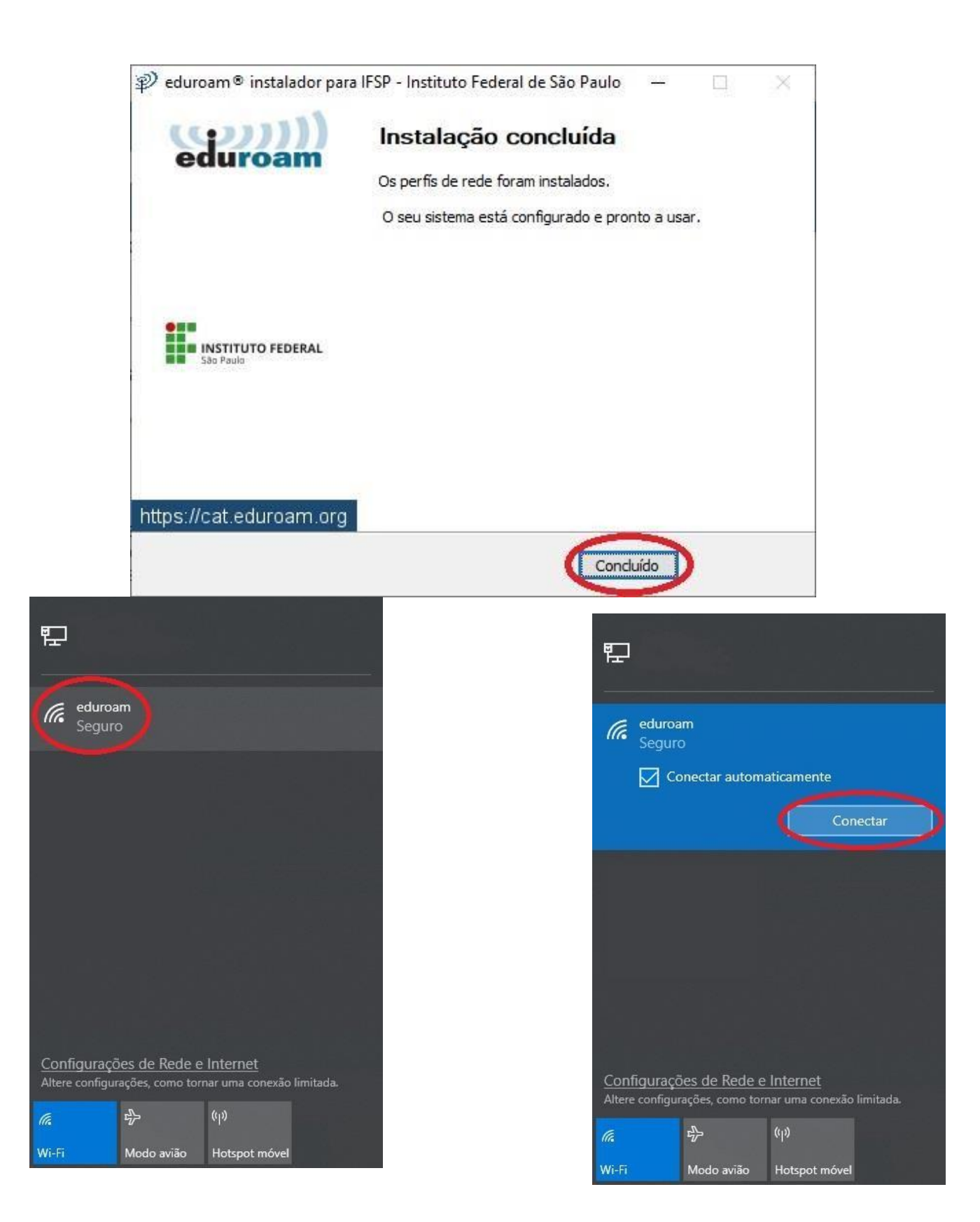